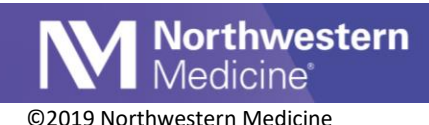

## Isolation and Infection Patient List Columns

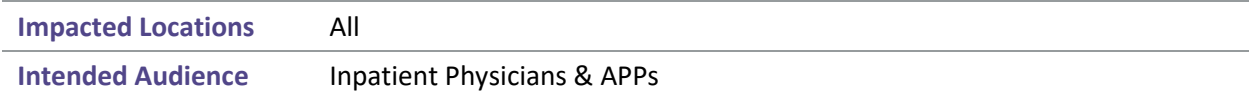

Add columns to the Patient List Activity to quickly review current isolation status, and active infections for a patient.

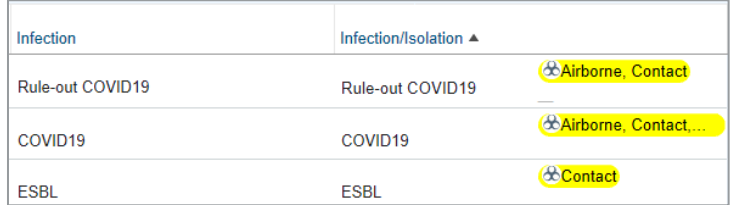

## Adding Isolation & Infection to an existing Patient List

1. Starting from the Patient List Activity, right click on an existing my List, and select Properties.

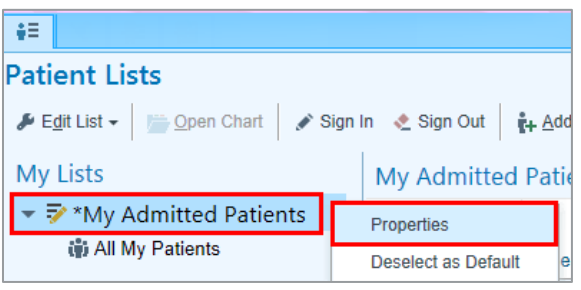

2. Search for Infection in the search bar.

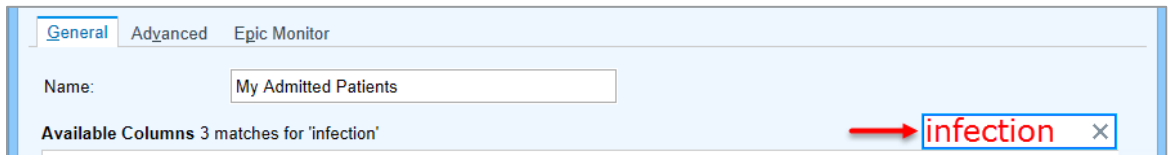

3. Select one of the columns listed below, and **click Add Column**.

Note: to add both columns, add the first column, then use the Add Column button to add the second column.

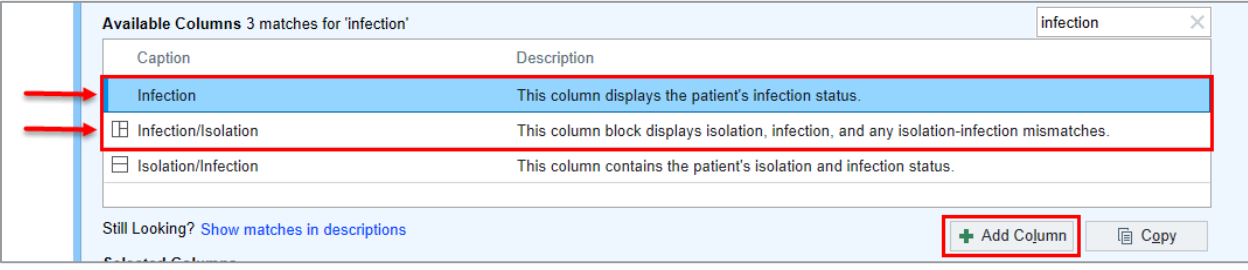

Publish Date: 3/21/2020 **Application: Orders** Author Initials: BR Page 1 of 2

This material contains confidential and copyrighted information of Epic Systems Corporation

- 4. The added columns will automatically file to the last column of the patient list. On the bottom portion of the screen scroll down to view the column.
- 5. Use the Arrows to move the column up or down.

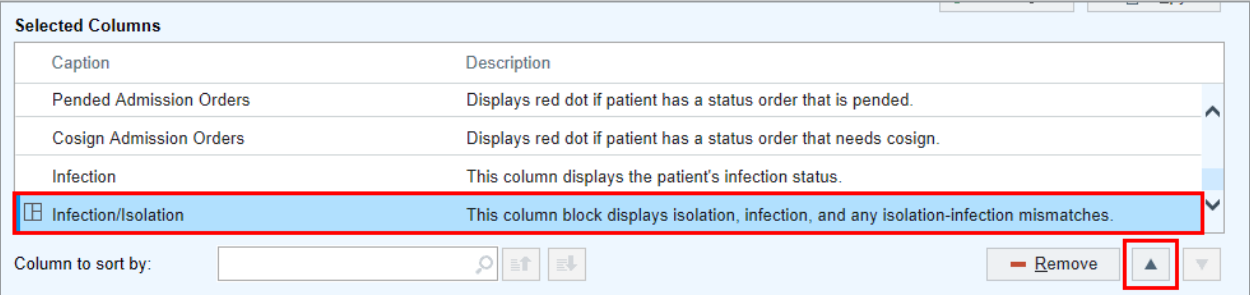

6. **Click Accept** to return to the updated patient list.

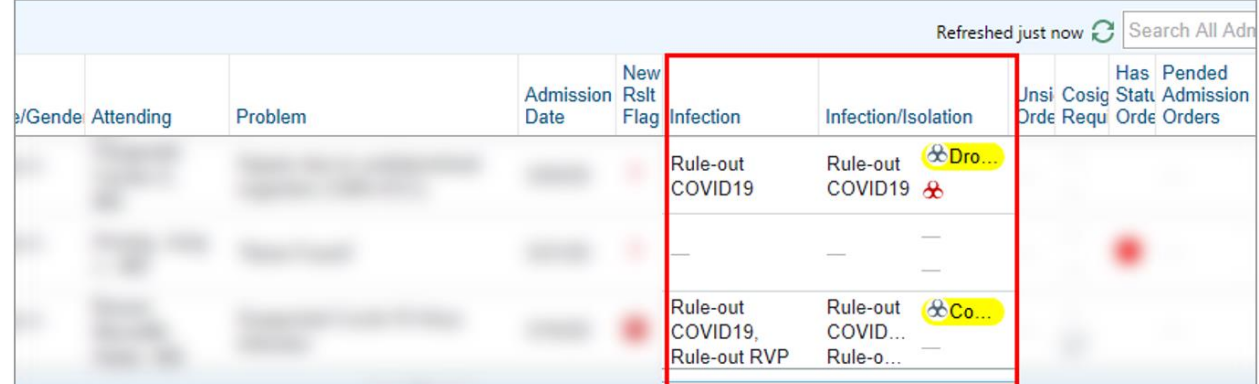

## View COVID19 Patient Lists

- 1. From the **Patient Lists Activity**, **Available Lists**
- 2. Select the appropriate **Hospital** folder
- 3. Select the **Infection Prevention** folder
- 4. Select the **COVID19 & R/O COVID19 Infection Patients** list to view:

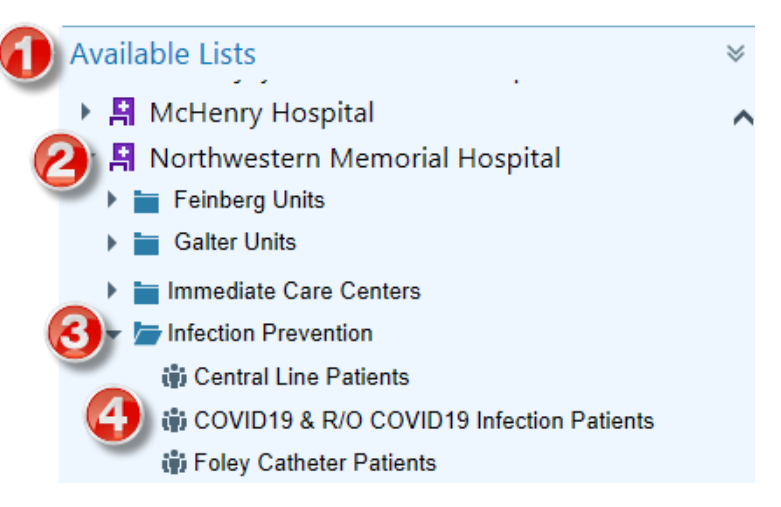